# e-APP e-Register

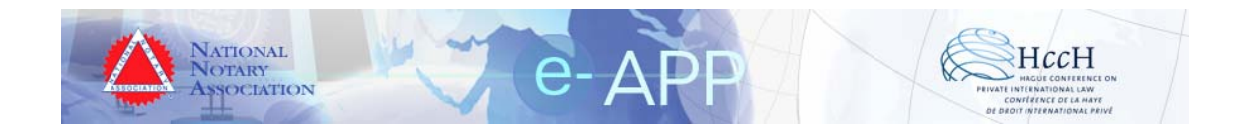

# Installation Instructions for e-APP e-Register

**V Versi ion 3 3.2** 

## **Table of Contents**

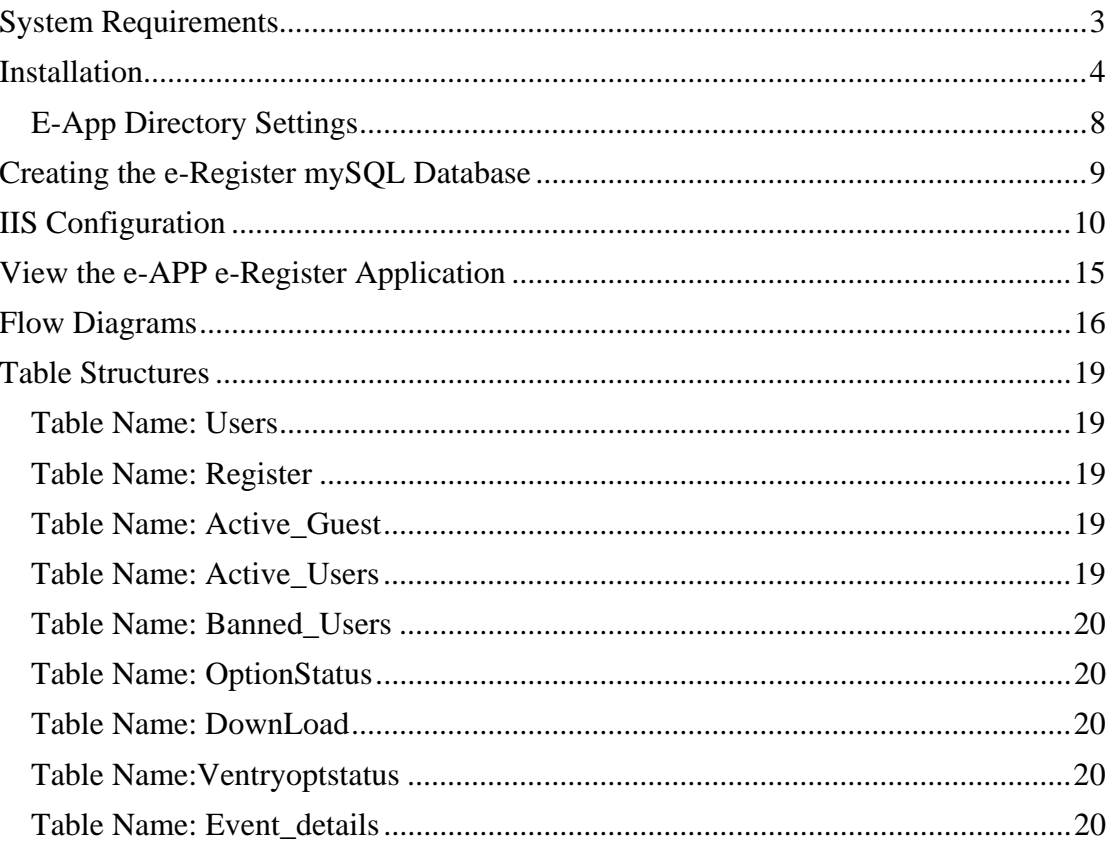

<u>.</u>

# <span id="page-2-0"></span>**System Requirements**

#### **Minimum Hardware Requirements:**

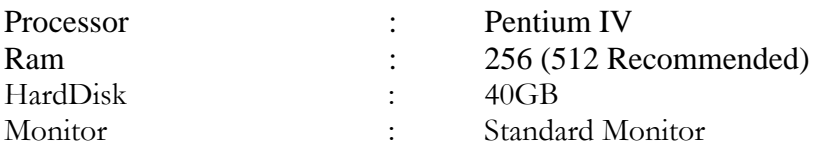

#### **Minimum Software Requirements :**

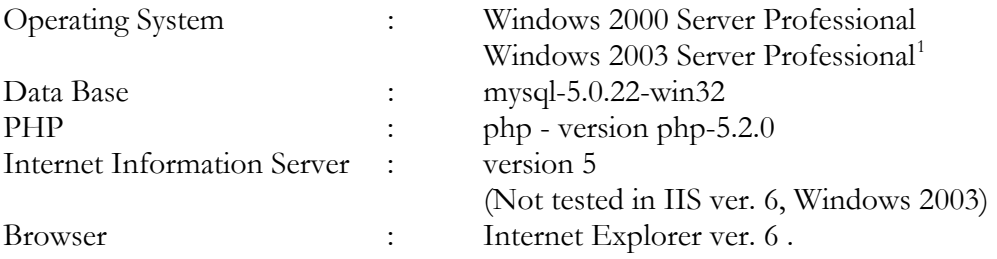

- PHP 5.2.0 can be download from [www.php.net](http://www.php.net/)
- mySQL can be downloaded from [www.mysql.com](http://www.mysql.com/)

All material in this guide is either copyright © 2007 HCCH and NNA together or HCCH and NNA respectively. All Rights Reserved.

<sup>&</sup>lt;sup>1</sup> If you have Windows 2003 Server Operating System, then PHP 5.2.0 has to be configured manually. Please refer the following URL [\(http://www.peterguy.com/php/install IIS6.html](http://www.peterguy.com/php/install_IIS6.html)) to configure PHP 5.2.0 to run on Windows 2003 Server and then proceed with the installation. Otherwise, the installation will not be successful.

All logos and trademarks in this document are property of their respective owner.

# <span id="page-3-0"></span>**Installation**

Prerequisites: You must register here [\(http://www.e-app.info/eapp20/download.php\)](http://www.e-app.info/eapp20/download.php) to download and unzip the e-Register Setup kit.

- 1. Unzip the setup folder (NNA\_eRegister.zip) to a location of your choice.
- 2. Click on the Setup.exe under the e-app setup folder to start the installation of the application.
- 3. You will be prompted by the screen shown below. Click Next.

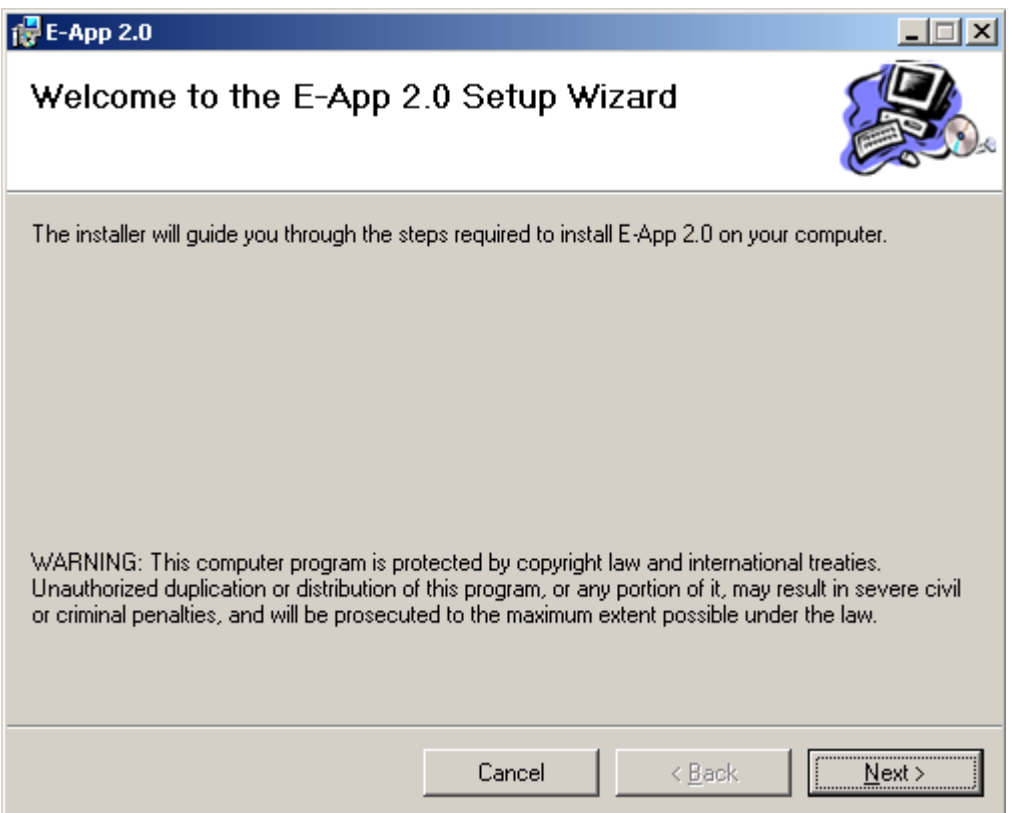

All material in this guide is either copyright © 2007 HCCH and NNA together or HCCH and NNA respectively. All Rights Reserved. All logos and trademarks in this document are property of their respective owner.

4. You will be prompted for the Virtual Directory Name. Enter the virtual directory name.

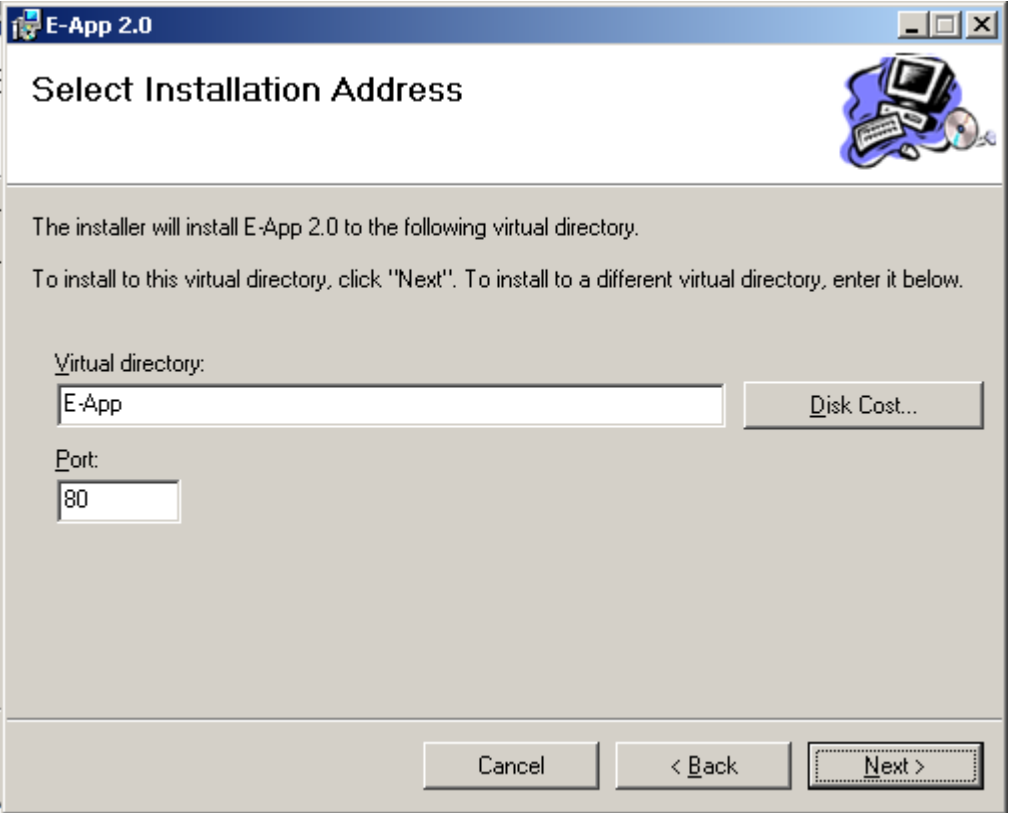

5. You will be prompted for confirmation as shown below. Click Next.

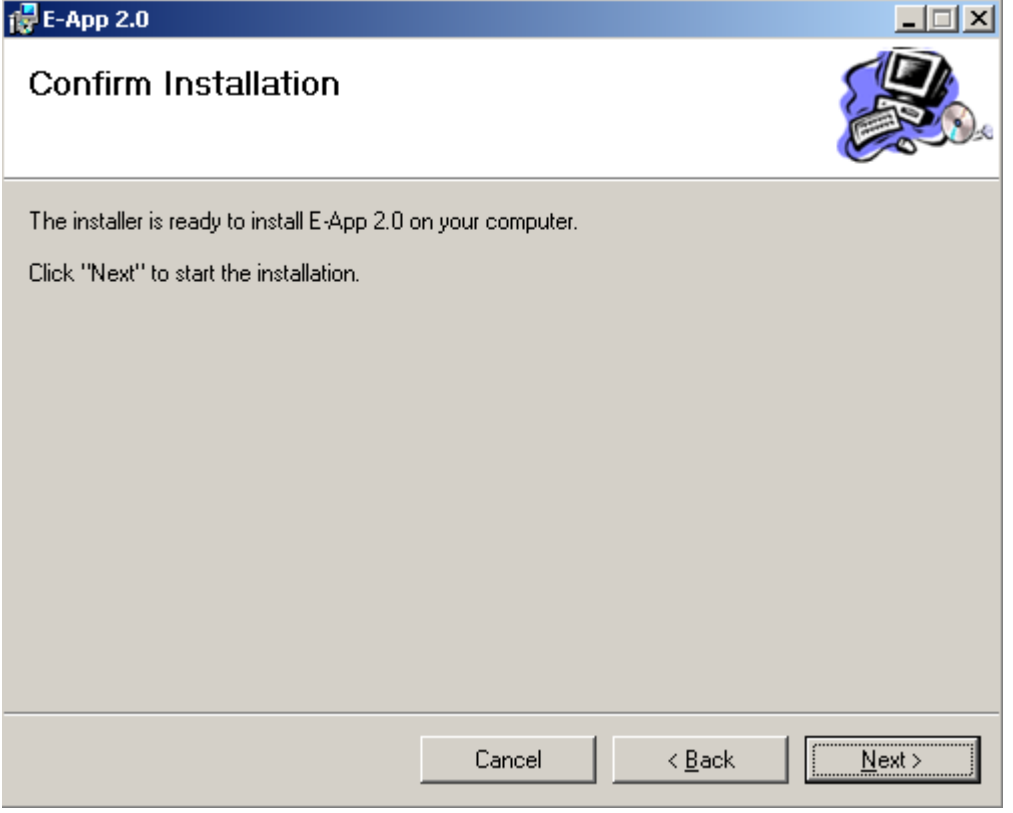

6. The setup program has successfully installed the application.

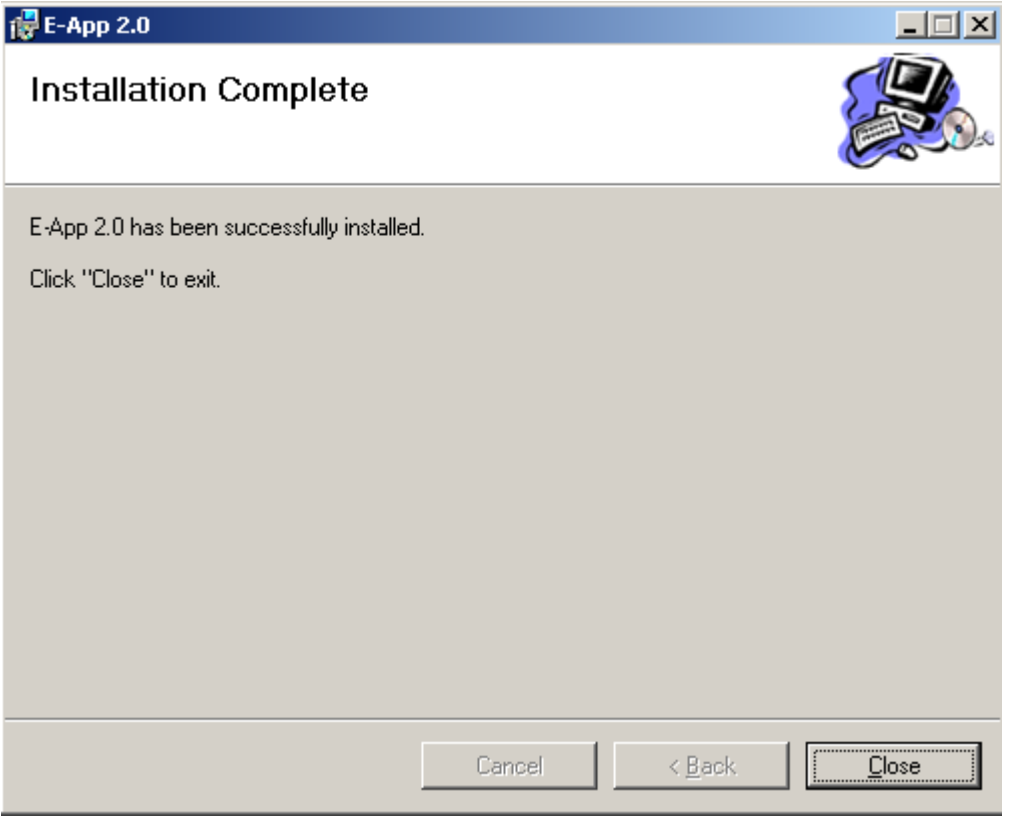

#### POST-INSTALLATION NOTES

• The new virtual directory will be located in the system where IIS is installed. In the setup above, for example, the new virtual directory is located in: C:\Inetpub\wwwroot\e-App\

### <span id="page-7-0"></span>*E-App Directory Settings*

- 1. Open Windows Explorer and navigate to the e-APP virtual directory you created during the installation process.
- 2. Right-click the uploads folder.
- 3. Select Properties.
- 4. Select Security.
- 5. Click Everyone in the Name list.
- 6. Check Full Control in the Permissions list as shown in the image below.

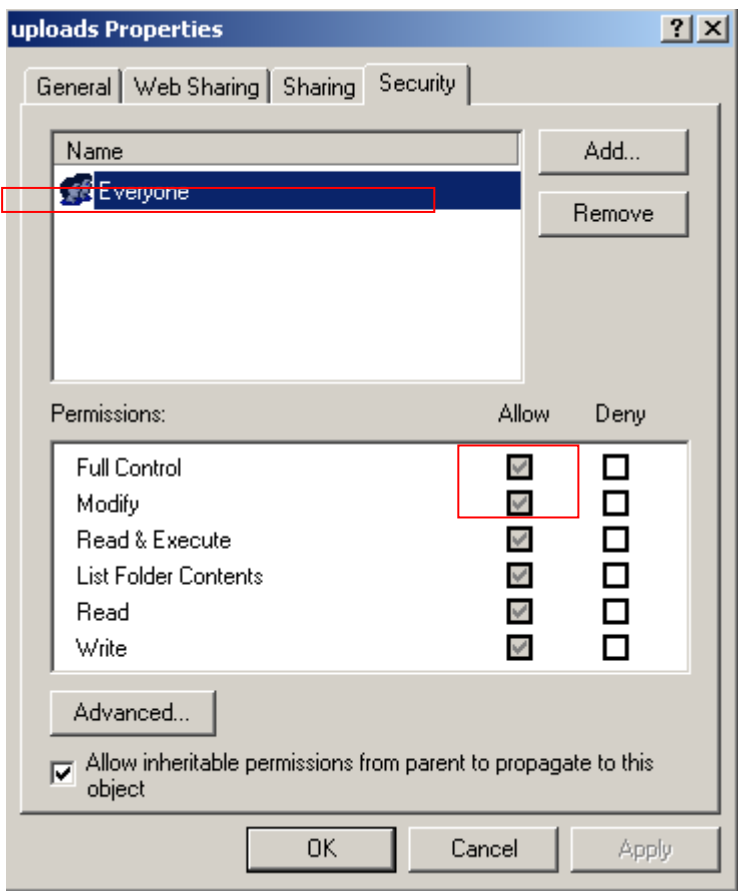

All material in this guide is either copyright © 2007 HCCH and NNA together or HCCH and NNA respectively. All Rights Reserved. All logos and trademarks in this document are property of their respective owner.

# <span id="page-8-0"></span>**Creating the e-Register mySQL Database**

- 1. Open Windows Explorer and navigate to the e-APP virtual directory you created during the installation process.
- 2. Locate the database setup SQL script in the Data directory in the e-APP virtual directory created during the installation process.
	- a. Example: C:\Inetpub\wwwroot\e-App\Data\
- 3. Open your preferred SQL editor for your mySQL database and run the mysqlscript.sql.

## POST-INSTALLATION NOTES

- While Installing Mysql, the User Name "root" and Password "nnaguru" is mandatory. The e-Register application will use the root/nnaguru username and password to access the mySQL database.
- You may optionally create a different username/password combination in your mySQL database for the e-Register database connection.
- To change the database password, you must edit the e-Register database.config file in your e-Register virtual directory (example C:\Inetpub\wwwroot\e-App\database.config)
- You must also change the mySQL username in the constants.php file in the include directory in your e-Register virtual directory (example: C:\Inetpub\wwwroot\e-App\include\constants.php)

# <span id="page-9-0"></span>**IIS Configuration**

NOTE : IIS is configured automatically when installing php. Check the following if you cannot connect to the site when browsing the application.

1. Click Start $\rightarrow$ Run $\rightarrow$ type inetmgr

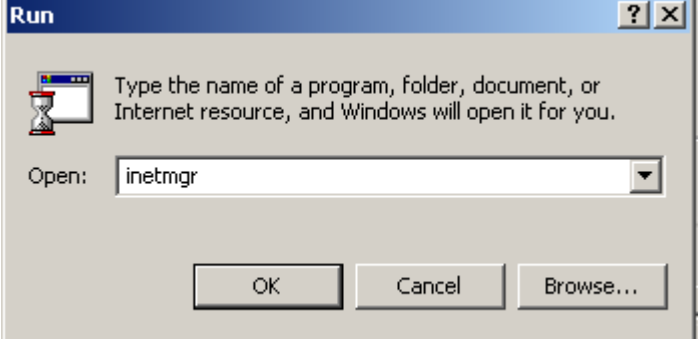

2. Click OK.

OR

1. Click Start $\rightarrow$ Settings $\rightarrow$ Control Panel $\rightarrow$  Administrative Tools

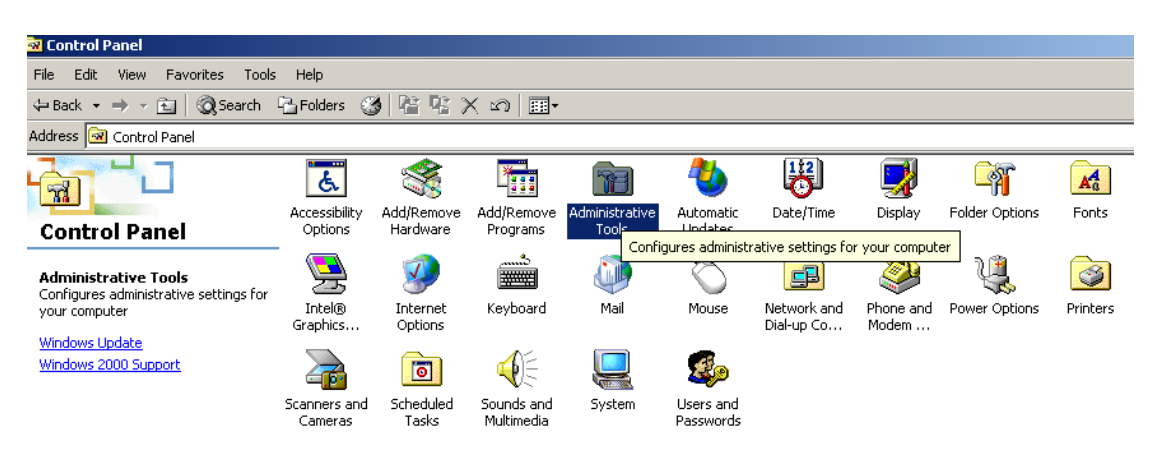

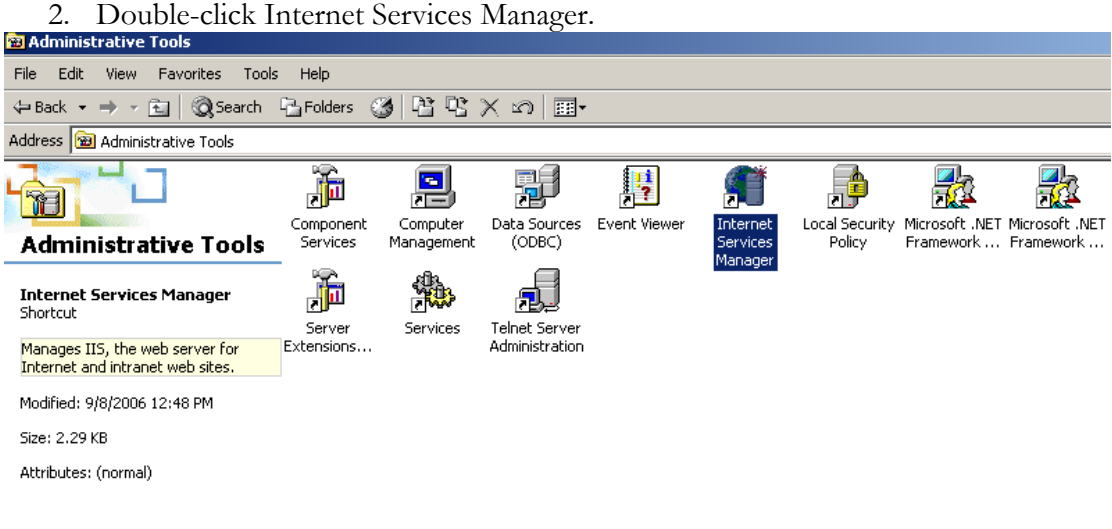

3. Select the Default Web Site as shown below.

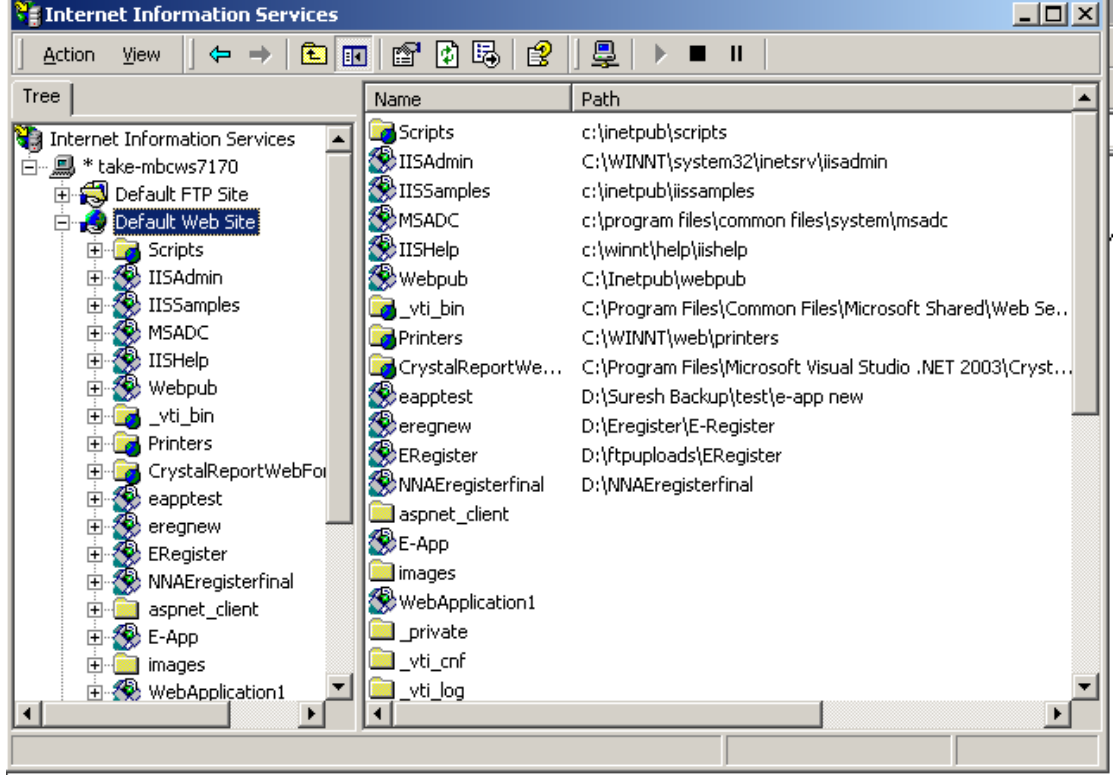

4. Select the **E-App** Web site.

All material in this guide is either copyright © 2007 HCCH and NNA together or HCCH and NNA respectively. All Rights Reserved.

- 5. Right click the E-App virtual directory and click Properties.
- 6. The following window will display.

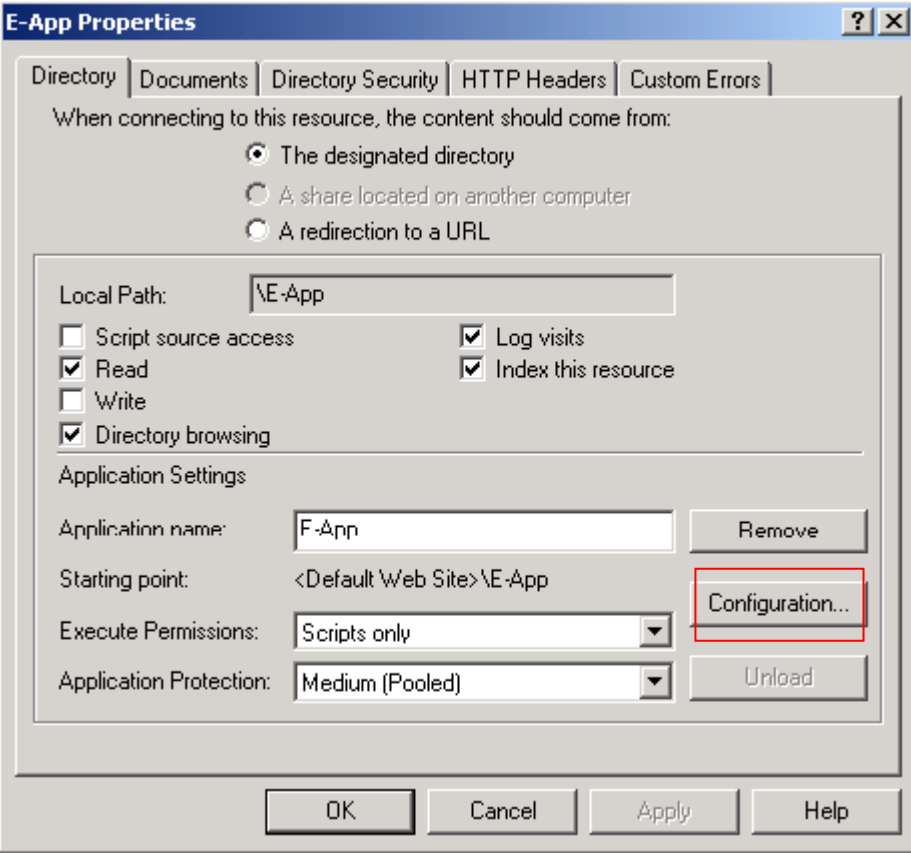

7. Click the configuration button as shown above.

8. Check whether php.exe is mapped as shown in the following image.

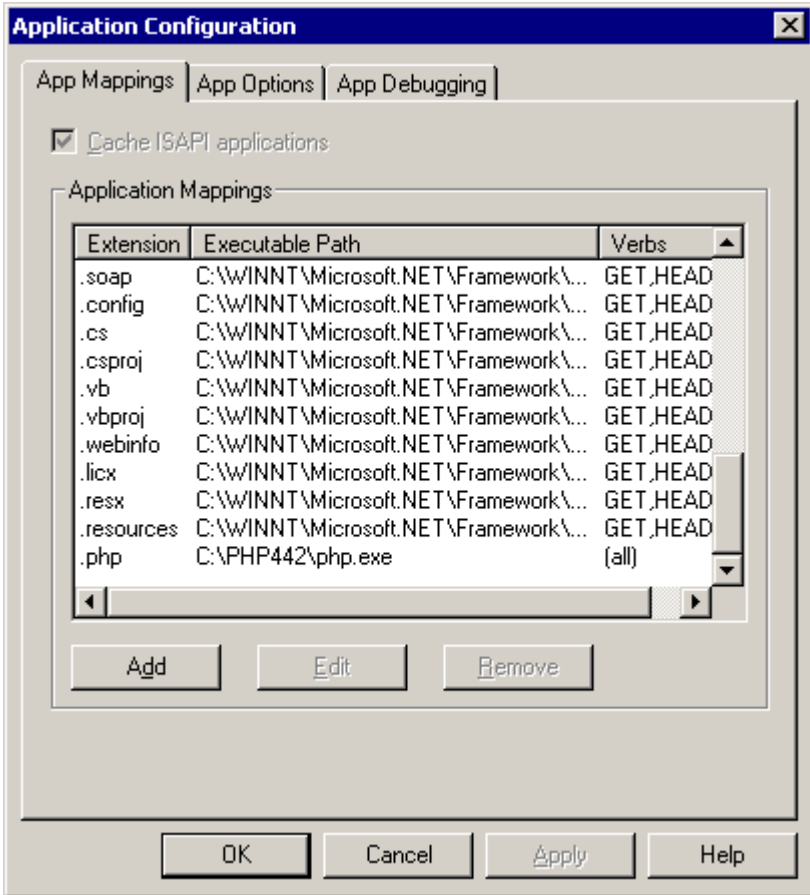

9. If the mapping is missing, follow the steps given below.

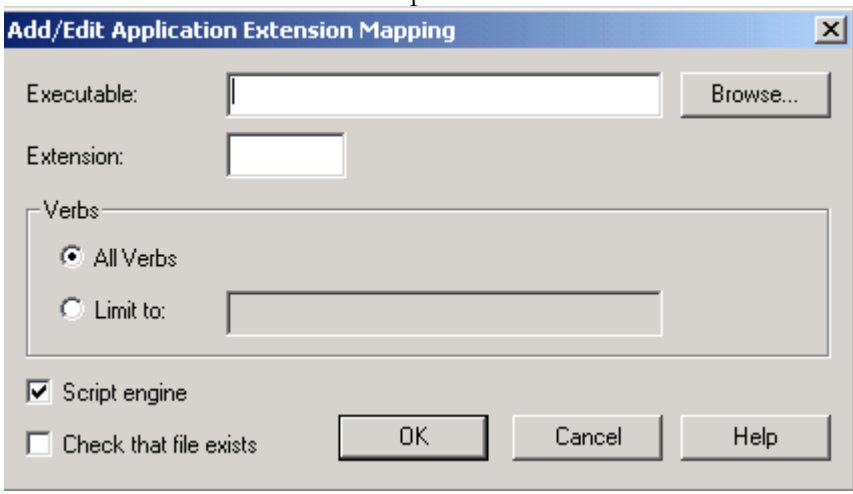

10. Click Add to Add the Php4 exe.

All material in this guide is either copyright © 2007 HCCH and NNA together or HCCH and NNA respectively. All Rights Reserved.

- 11. Adds the php4.exe as shown below.
- 12. Make sure that the Extension is .php

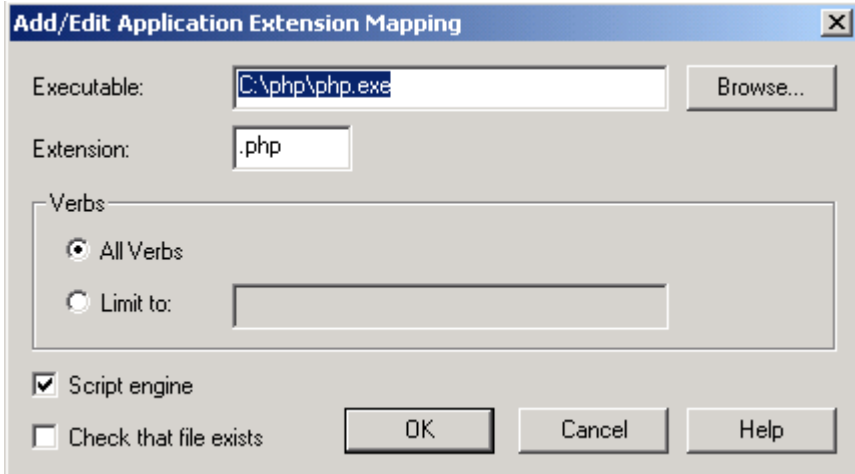

13. Php4 .exe is configured with IIS to enable access to the E-App e-Register application. If this is not done, the application will not be available.

# <span id="page-14-0"></span>**View the e-APP e-Register Application**

The E-App Application can be viewed as follows:

<http://localhost/e-app> or [http://Ip](http://ip/) address/e-app

For example: <http://192.168.3.170/e-app>

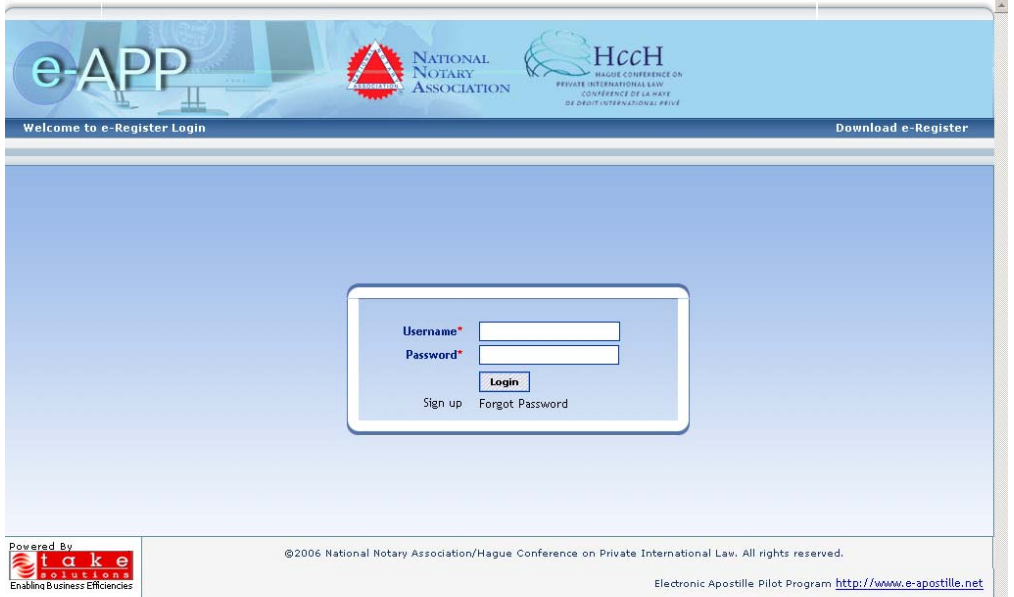

# <span id="page-15-0"></span>**Flow Diagrams**

The following flow diagrams provide an overview of the basic process flows within the e-Register.

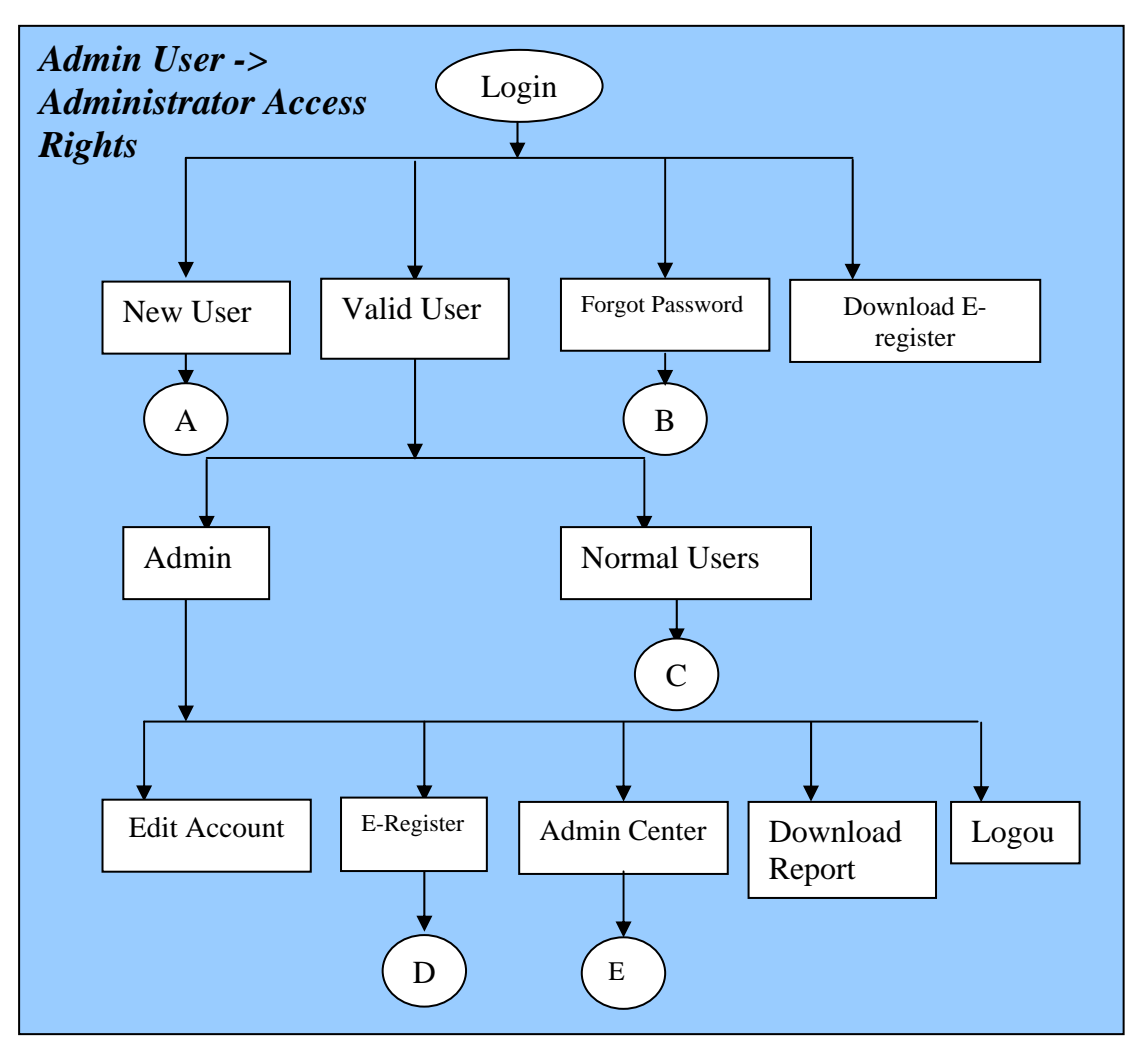

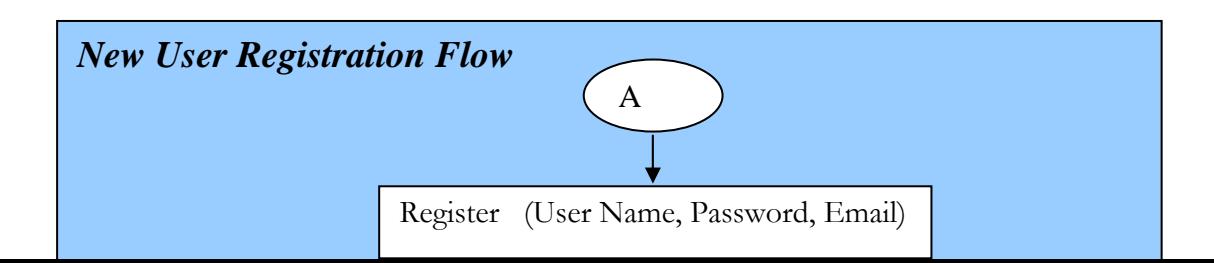

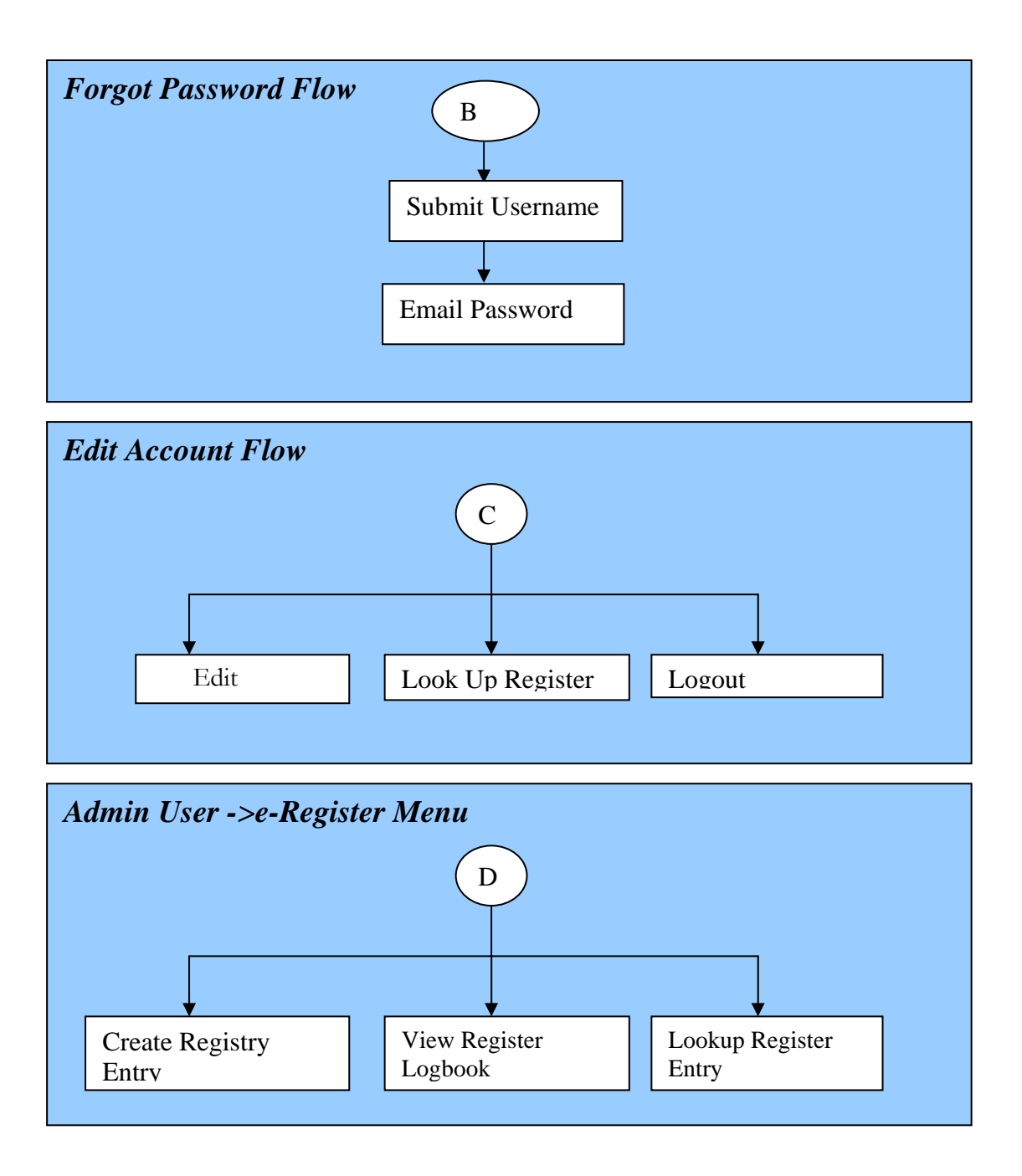

All material in this guide is either copyright © 2007 HCCH and NNA together or HCCH and NNA respectively. All Rights Reserved.

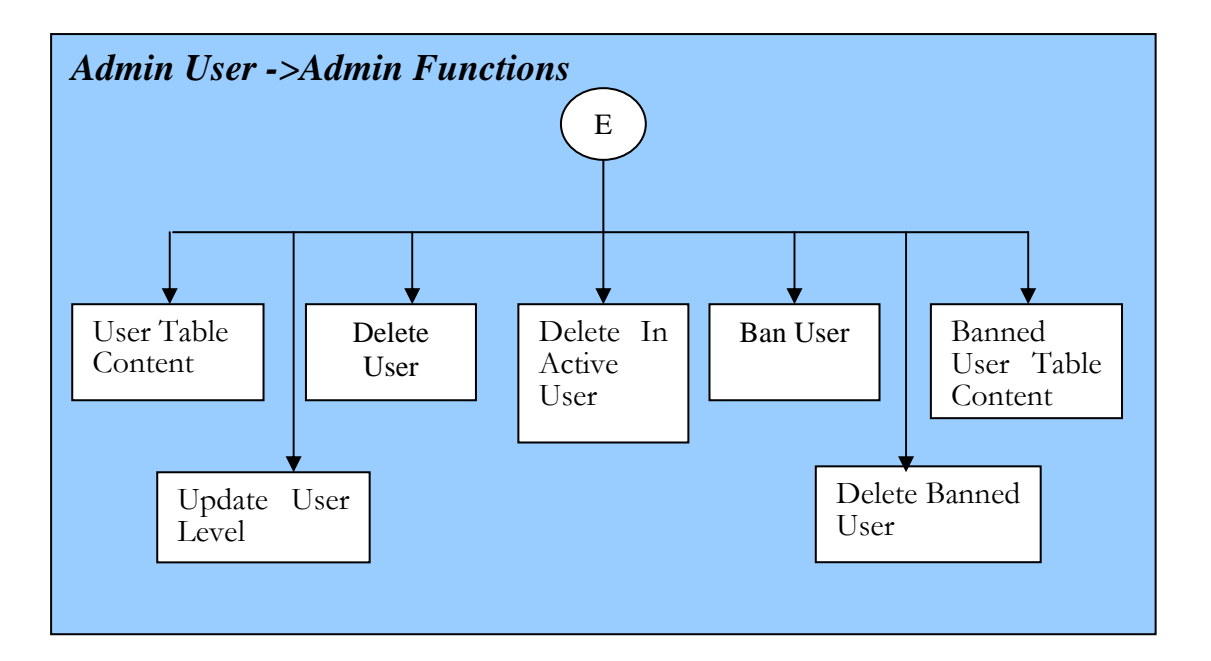

# <span id="page-18-0"></span>**Database Table Definitions**

The Tables used for the database are listed below.

### *Table Name: Users*

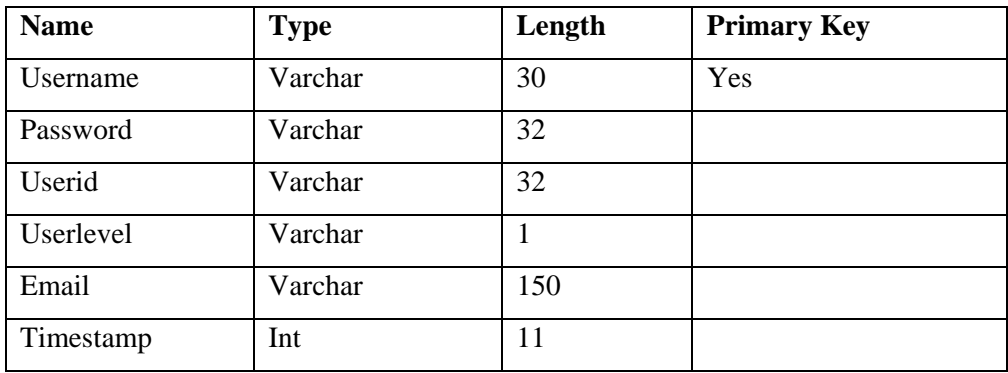

## *Table Name: Register*

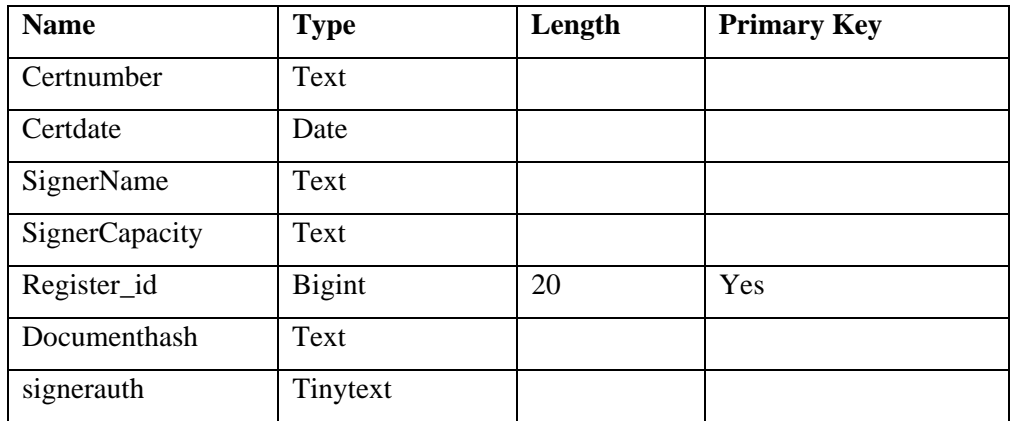

#### *Table Name: Active\_Guest*

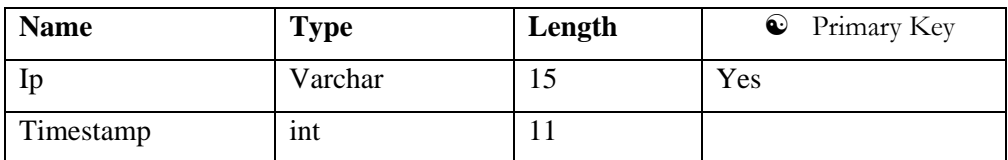

#### *Table Name: Active\_Users*

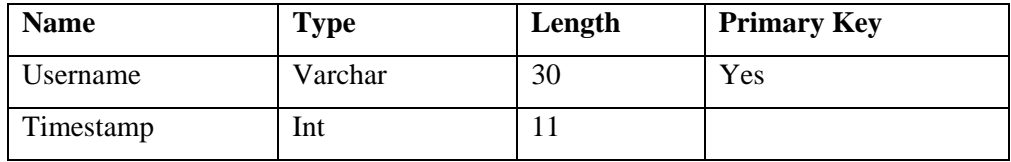

All material in this guide is either copyright © 2007 HCCH and NNA together or HCCH and NNA respectively. All Rights Reserved.

## <span id="page-19-0"></span>*Table Name: Banned\_Users*

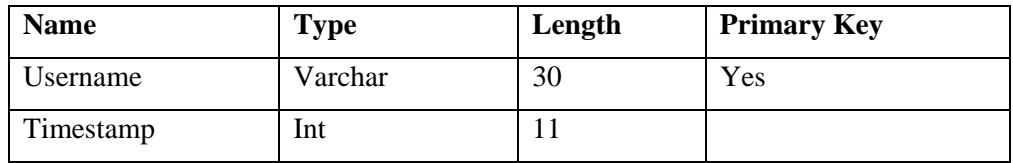

## *Table Name: OptionStatus*

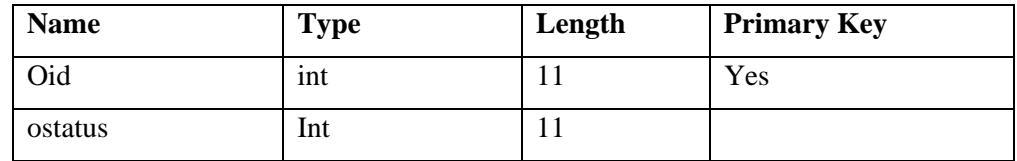

#### *Table Name: DownLoad*

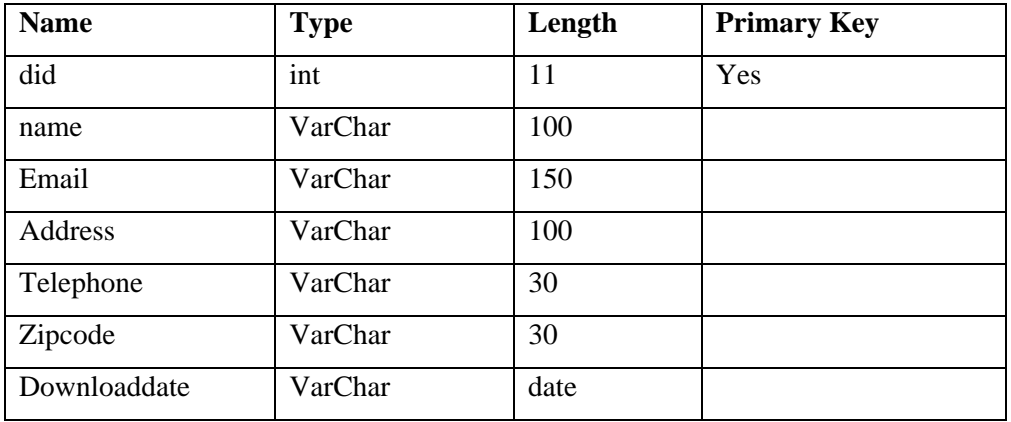

## *Table Name:Ventryoptstatus*

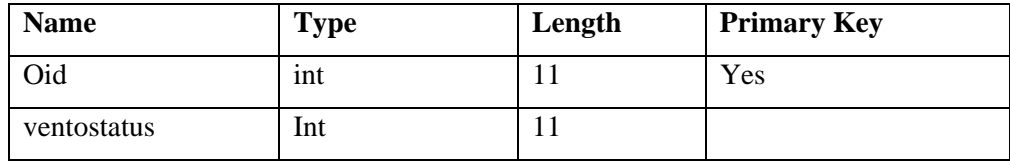

#### *Table Name: Event\_details*

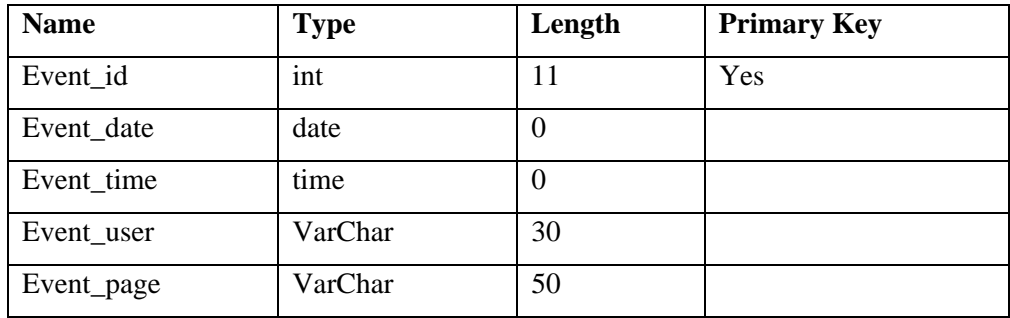

All material in this guide is either copyright © 2007 HCCH and NNA together or HCCH and NNA respectively. All Rights Reserved.

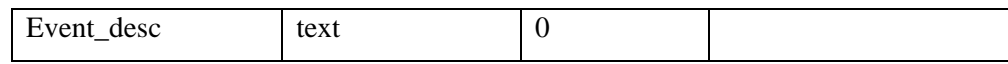

All material in this guide is either copyright © 2007 HCCH and NNA together or HCCH and NNA respectively. All Rights Reserved. All logos and trademarks in this document are property of their respective owner.